## **Pengenalan**

Sistem eBUKUVOT adalah sebuah web aplikasi online bagi memudahkan pihak pengguna menyelengara dan menyemak rekod-rekod VOT perbelanjaan Majlis secara tersusun dan mudah dicapai pada setiap masa.

## **Daftar Baru**

.

1. Bagi mengguna sistem ini, anda perlu membuat pendaftaran pengguna terlebih dahulu (sila lihat rajah dibawah)

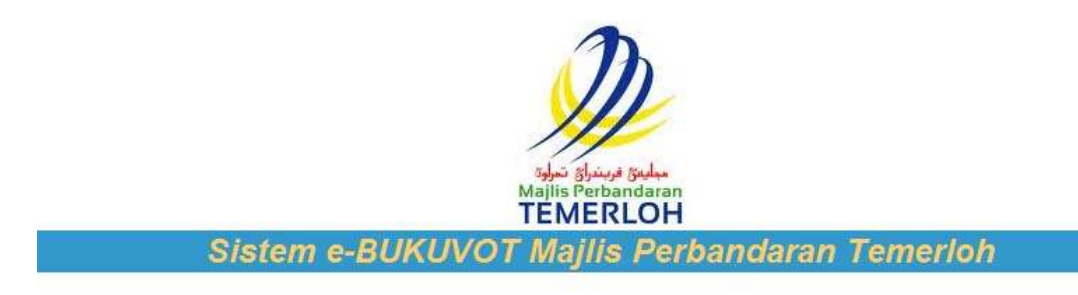

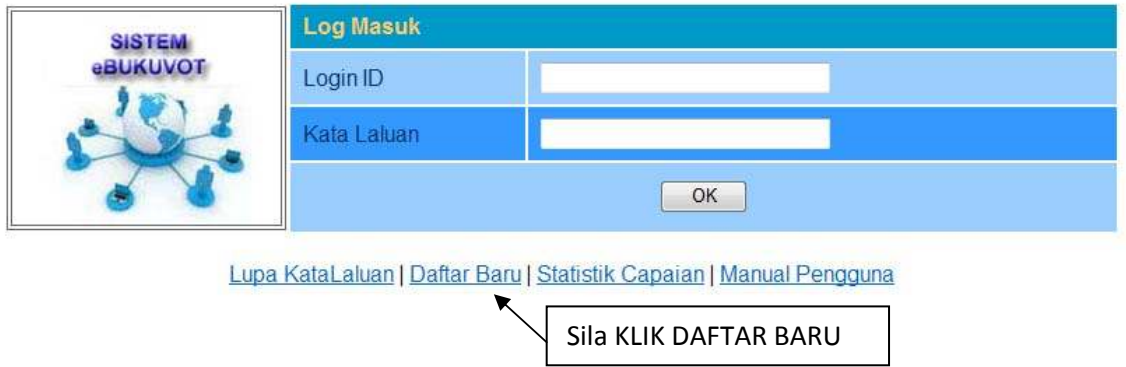

- 2. Pada paparan "Daftar Baru". Masukkan maklumat anda pada borang pendaftaran tersebut dan klik butang hantar sehingga makluman "Pendaftaran anda telah berjaya" dipaparkan. **Peringatan: Sila pastikan emel anda boleh digunakan dan aktif**.
- 3. Setelah pendaftaran selesai, anda dikehendaki semak email anda dari semasa ke semasa bagi mengetahui keputusan kebenaran menggunakan sistem dari pihak MPT.

## **Lupa Kata Laluan**

.

1. Sekiranya anda lupa kata laluan, anda boleh membuat pemulihan kata laluan seperti dibawah.

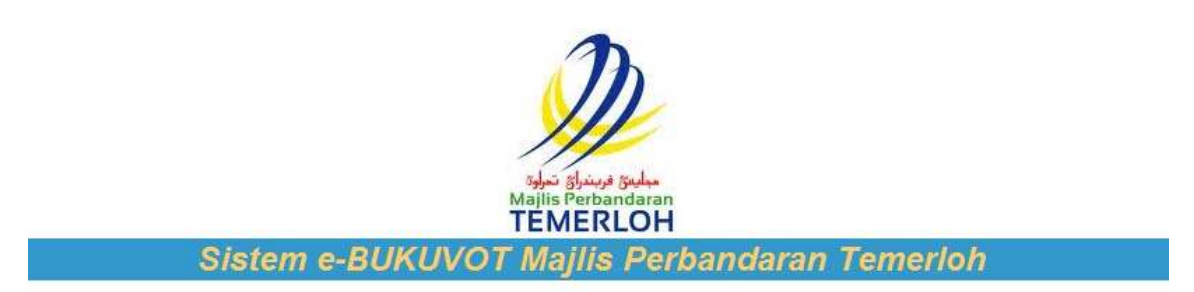

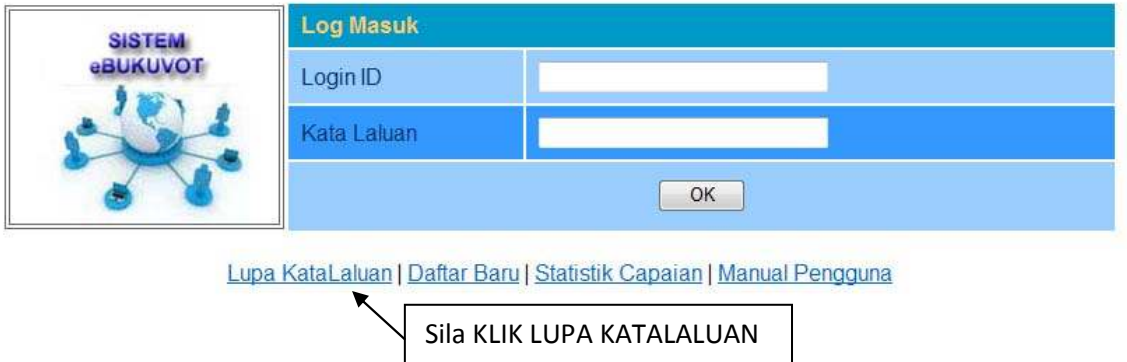

- 2. Pada paparan "Pemulihan Kata Laluan". Masukkan alamat email anda sama seperti yang didaftarkan dan hantar. Seterusnya sila buat pengesahan akaun anda
- 3. Setelah selesai, sila semak email anda untuk mendapatkan kata laluan dan menggunakan sistem ini dengan jayanya.

## **Perlukan bantuan?**

Sila emel kami di webmaster@mpt.gov.my